Tutorial – Changing Playable Character

The purpose of this tutorial is to change the character model from the nanosuit to something a bit more acceptable for the purposes of architectural visualization.

Open Crysis Sandbox 2

Open the Character Editor: View>Open View Pane>Character Editor Or Click on the Green Person symbol at the right of the top menu bar

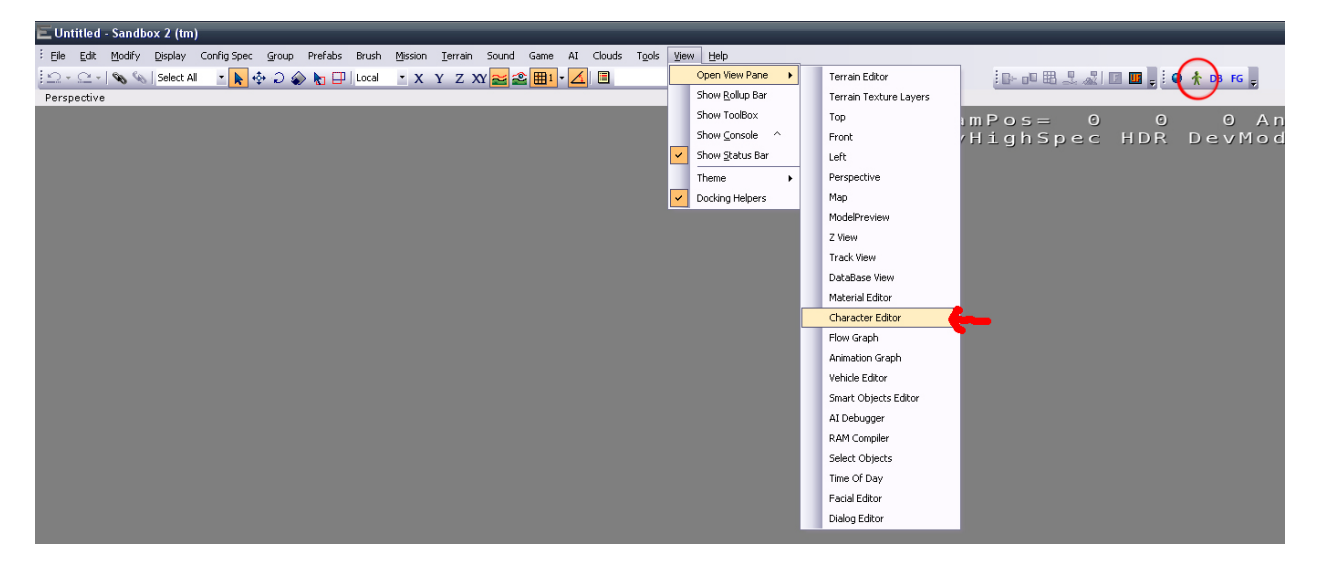

Note: The Green Person symbol is with the Material editor, Database View and Flowgraph shortcuts – all very useful shortcuts.

The Character Editor will open up and look similar to the following image

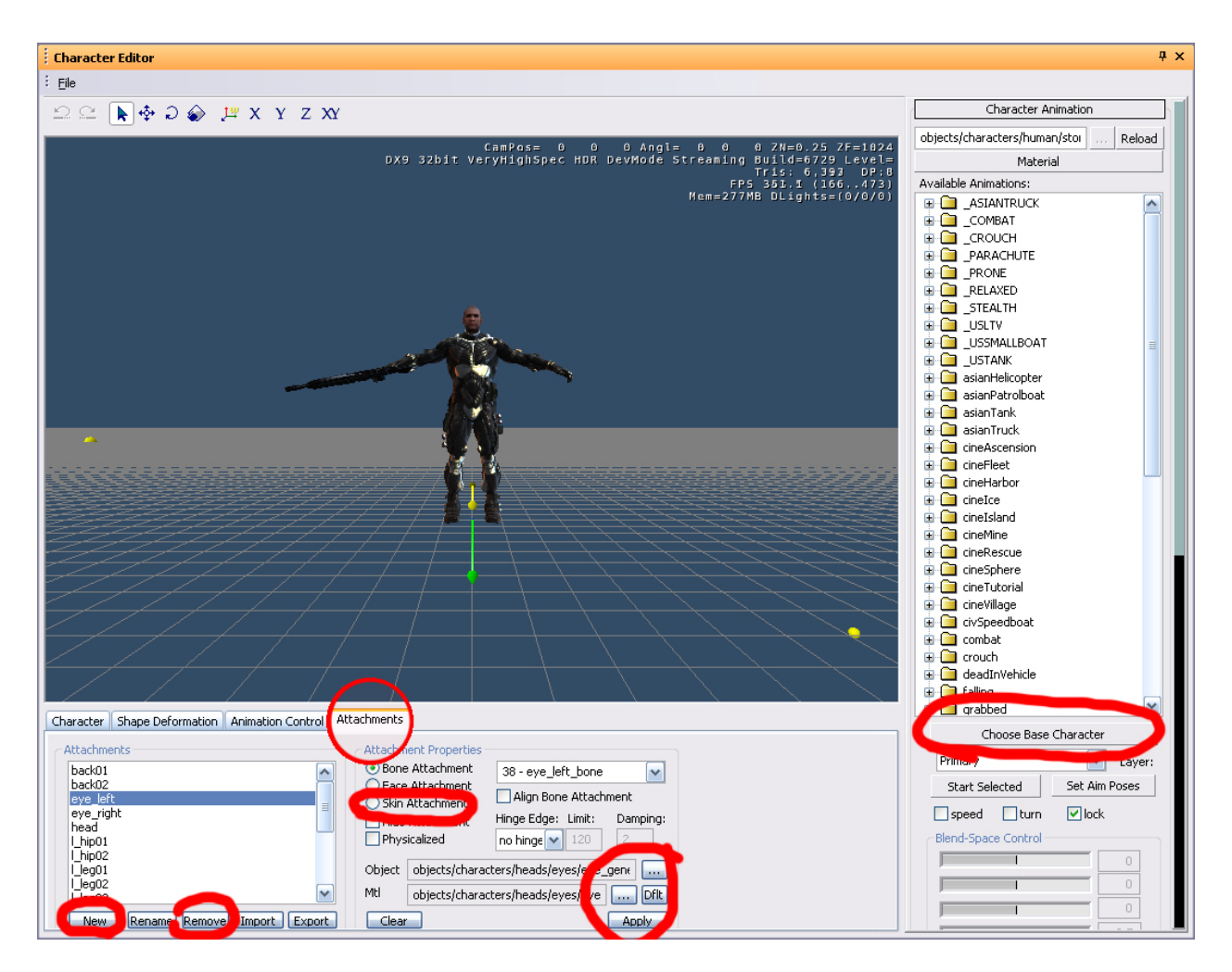

The parts of the Character Editor we are concerned with for the purposes of the tutorial are marked. What we will be doing is changing a part of the game script (don't worry the scripting is easy) to call a different model instead of the nanosuit model.

There is a trick to it though.

The nanosuit character is set up differently to all the others, in a way that prevents us from simply swapping it for another character model, as the animations and materials will not show properly. Basically if we just change the model in the script to an existing character it will still show up with some nanosuit textures showing at the same time as the new character textures. We need to edit an existing character and replace its attachments.

Open an existing character File>Open (in the character editor) Find this particular character model: Game/objects/characters/human/asian/nk\_soldier/nk\_soldier\_jungle\_light\_leader\_01

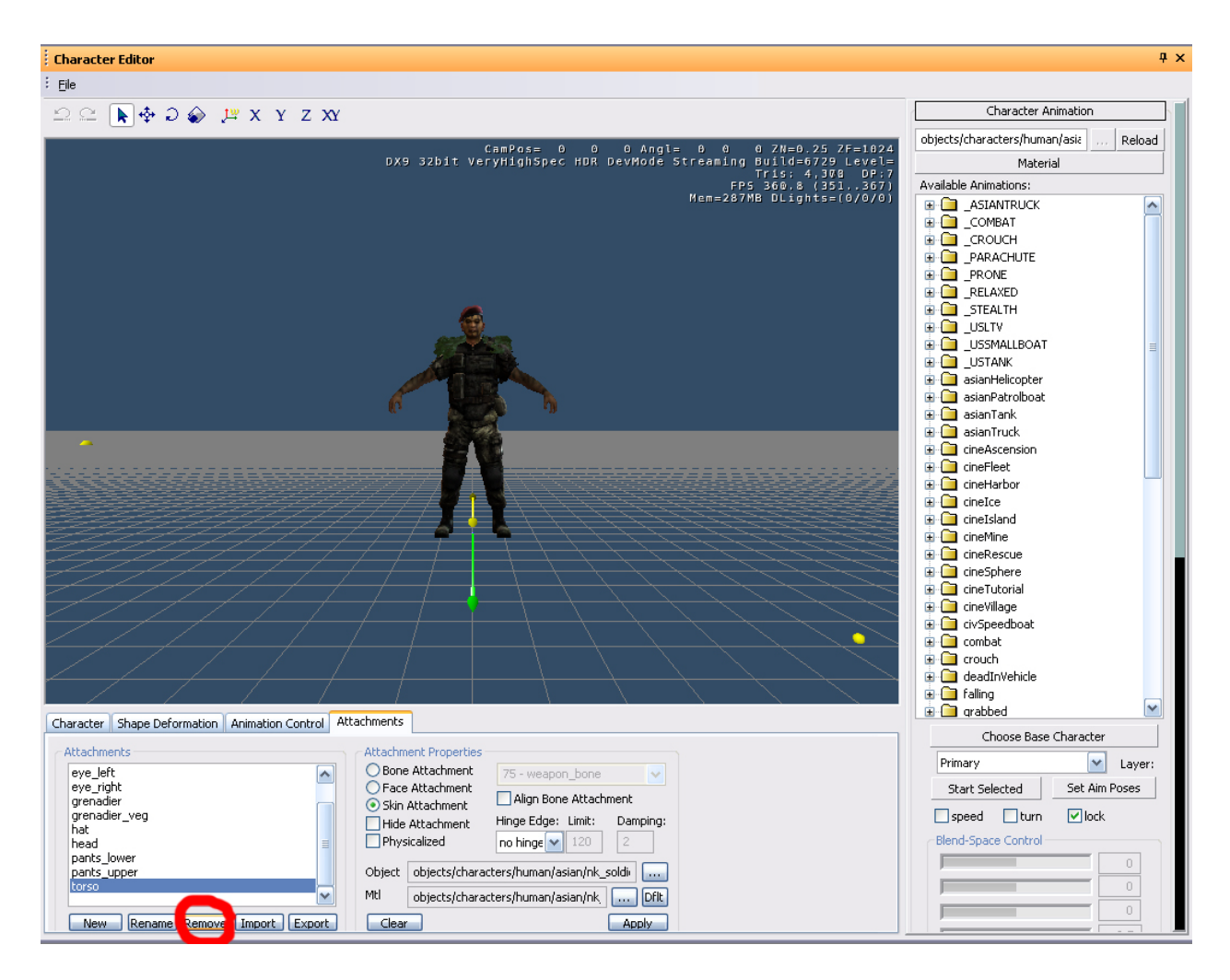

## Remove all attachments

You should be left with nothing visible in the preview window.

IMPORTANT If after removing all the attachments there is still some part of the character left make sure you have selected the character listed above to edit. Even if you want the part that is left you need to add it to a blank character file or there will be issues with nanosuit textures showing up.

Now we add our own attachments.

This will usually be done by adding a body, hands and a head

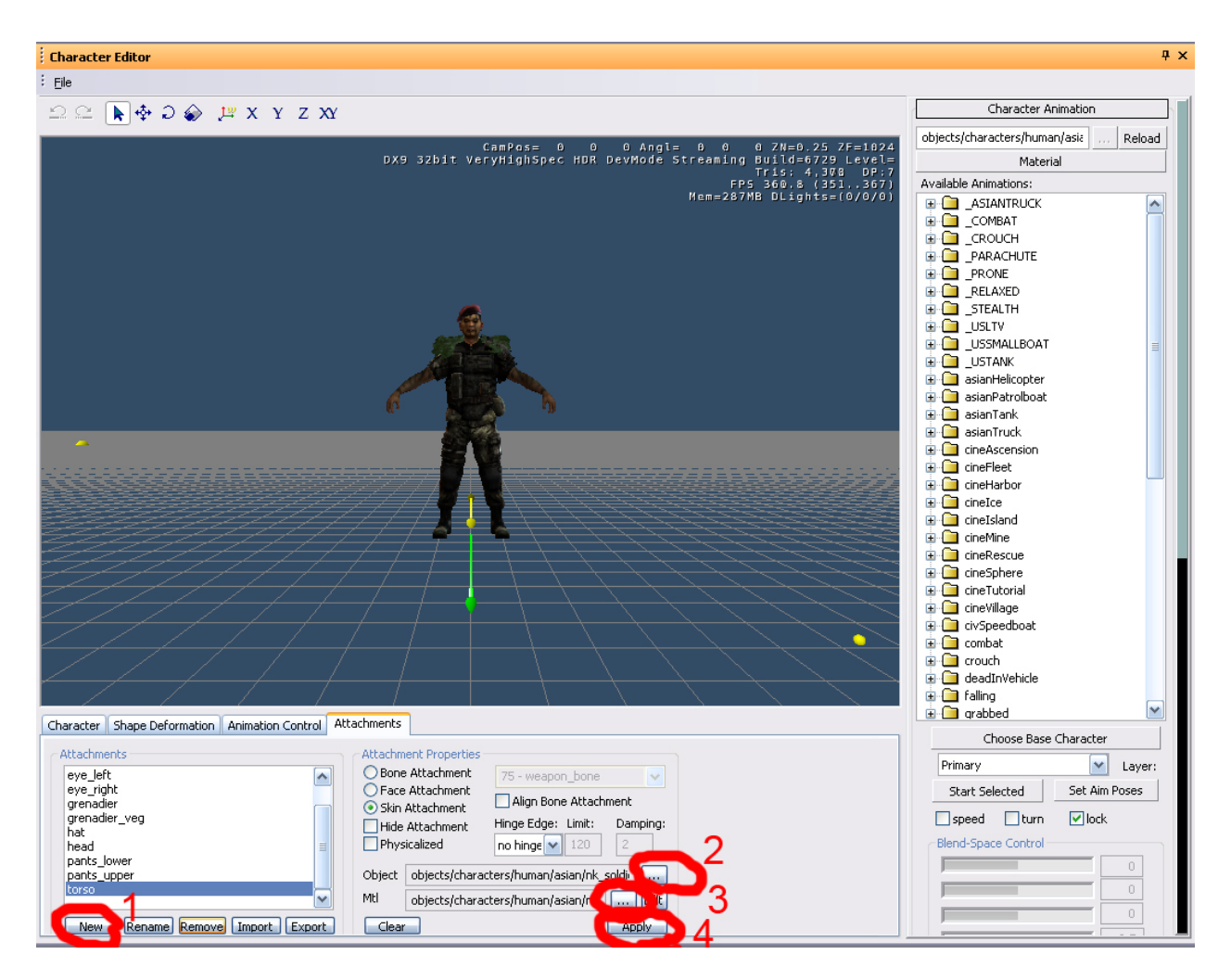

Step 1: Make a new attachment and in the popup enter a name for it, ie body, hands, head Step 2: Find a model

Model should be .chr files, not .cdf. Cdf are what the completed character is saved as.

I used this model: objects/characters/human/us/officer/officer.chr

Step 3: Assign a material to the model

The material to assign should be located in the same folder location as the mesh itself and should be of the same name.

The material selection for characters seems a bit screwy so it might be a bit difficult to scroll down to the material you need. If you are having trouble try expanding some of the materials below the one you need and then scrolling down – seemed to work for me

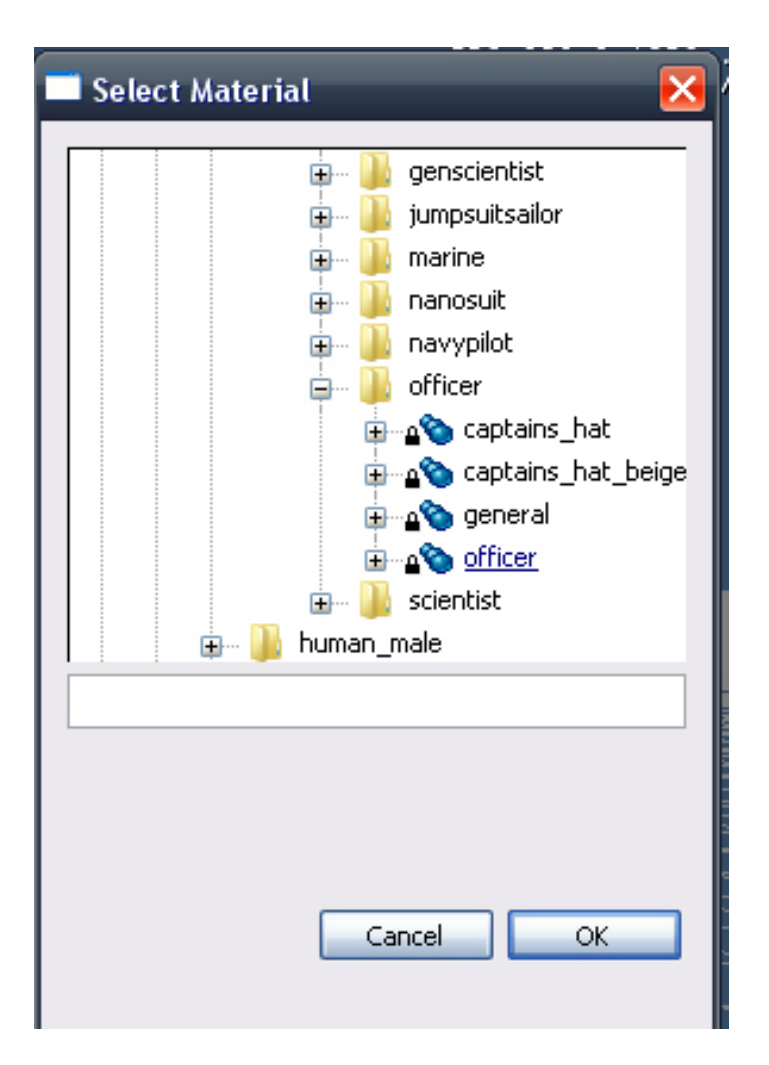

Step 4: Apply to see changes in the preview window

Do this for the remaining body parts

They should all be added as Skin Attachments (as opposed to Bone or Face attachments)

For you reference I used

Body: objects/characters/human/us/officer/officer.chr

Hands: objects/characters/human/asian/nk\_soldier/nk\_soldier\_arms\_03.chr

Head: objects/characters/heads/us/caucasian\_01/caucasian\_01.chr

Eye\_Left: objects/characters/heads/eyes/eye\_generic\_02.cgf

Eye\_Right: objects/characters/heads/eyes/eye\_generic.cgf

Note: The eyes have to be attached using "Bone Attachment" selected in the Attachment properties (and attached to the appropriate bone in the drop down list to the right). You will also have to move them into position following this advice:

<http://www.crymod.com/thread.php?postid=109886#post109886>

which says "if so u need to select the eye from the attachment list and on the top left corner select the move tool and drag the eyes forward and adjust it to fit in the eye socket."

You also might not be able to see the complete eye model (like the images below) so try this:

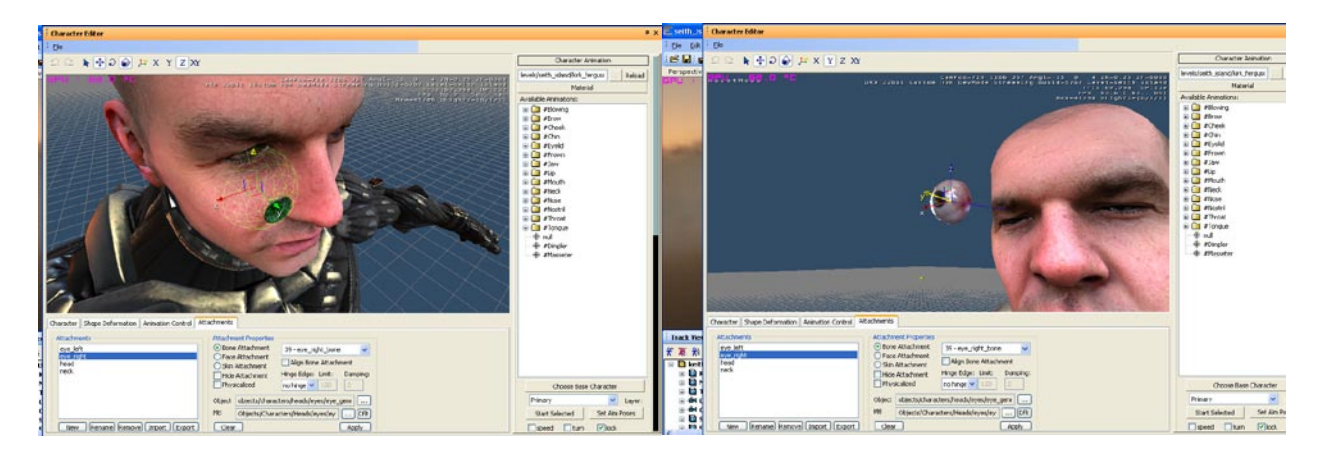

" After u have changed the head of the character and positioned the eyes save it in ur map folder (the default save directory) and give it a name.

Once saved, in the editor click Entity > Grunt and place it in your map. Now you'll have to change the model of the Korean, found in the Entity Properties scroll down to model and open it. Now you have to click all the way back and open Game > Levels > (Map Name).

Finally choose ur character u made in the editor and Open.

As you can see the eye are normal and when opening back the character editor the eyes will be seen and can be re position."

If in doubt of where to find good models open up an existing character and see where their models are located.

Finally

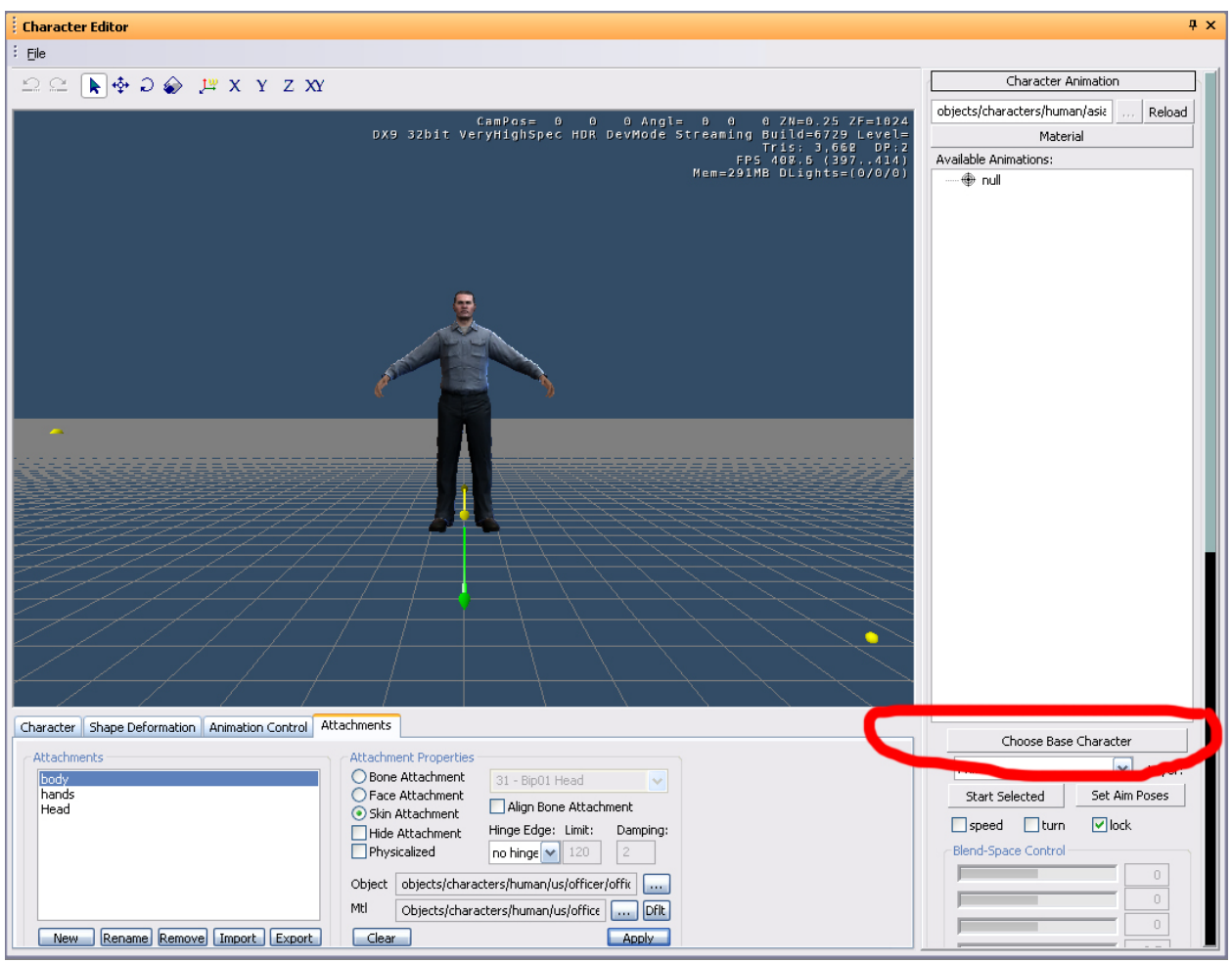

Click the "Choose Base Character" button

This reloads all the relevant animations for the character and you can now open click on them and see how they work on your character.

Save your character to Game>Objects>Character

Use a unique name and save as a .cdf file

Alternatively you can save the character in a custom folder within the Objects folder structure so that it is easier to transfer between computers.

Now to change the script

The scripts are all bundled up into .pak files that we need to open up.

They are located in the Game folder of Crysis Wars

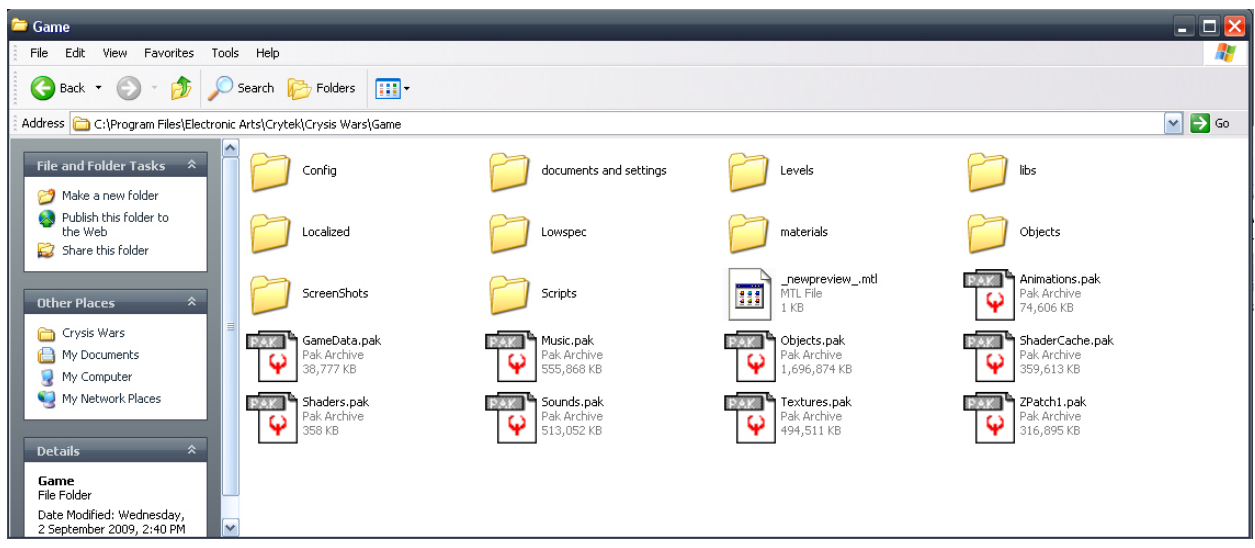

The one we want is GameData.pak

Copy it to another location – desktop should be ok Change the extension from .pak to .zip – ignore the warning Right click and "extract to..."

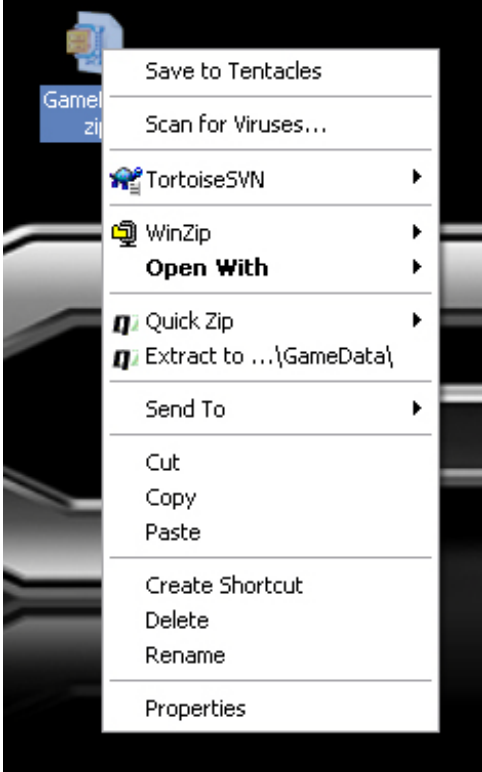

This will take a while You will get the following folders

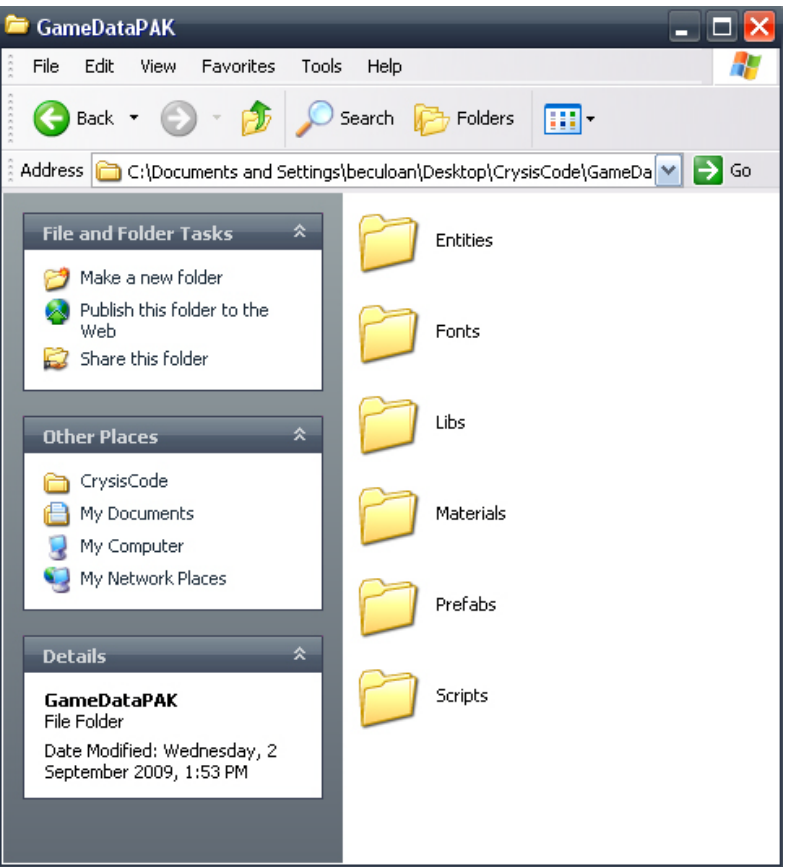

Find the player.lua file in GameDataPAK\Scripts\Entities\actor

Copy it to C:\Program Files\Electronic Arts\Crytek\Crysis Wars\Game\Scripts\Entities\actors

Open the copied file using notepad and you will see the following:

Script.ReloadScript( "SCRIPTS/Entities/actor/BasicActor.lua");

Player =  $\{$ 

```
AnimationGraph = "PlayerFullBody.xml",
UpperBodyGraph = "PlayerUpperBody.xml",
type = "Player",
foreignCollisionDamageMult = 0.1,
vehicleCollisionDamageMult = 7.5,
vehicleCollisionDamageMultMP = 0.4,
Properties = 
{
       -- AI-related properties
```

```
soclasses_SmartObjectClass = "Player",
               groupid = 0,
               species = 0,
               commrange = 40; -- Luciano - added to use SIGNALFILTER_GROUPONLY
               -- AI-related properties over
               voiceType = "player",
               aicharacter_character = "Player",
               Perception =
               {
                       --how visible am I
                       camoScale = 1,
                       --movement related parameters
                       velBase = 1,
                       velScale = .03,
                       --ranges
                       sightrange = 50,
               } ,
               --
               fileModel = "objects/characters/human/us/nanosuit/nanosuit_us_multiplayer.cdf",
               clientFileModel = "objects/characters/human/us/nanosuit/nanosuit_us_fp3p.cdf",
               --fileModel = "objects/characters/human/asian/nanosuit/nanosuit_asian_fp3p.cdf",
               fpItemHandsModel = "objects/weapons/arms_global/arms_nanosuit_us.chr",
               --fpItemHandsModel = "objects/weapons/arms_global/arms_nanosuit_asian.chr",
               objFrozenModel= 
"objects/characters/human/asian/nk_soldier/nk_soldier_frozen_scatter.cgf",
       },
       PropertiesInstance = {
               aibehavior_behaviour = "PlayerIdle",
```
},

Etc.

It continues on for quite a while.

We need to change the clientFileModel to the new character you created. Ie change the highlighted text to the path of your new character .cdf file.

Save the .lua file

Now when you open the editor and game this player.lua file will be read before the one that is in the .pak file effectively overwriting the nanosuit guy with a normal, presentation acceptable model

NOTE: If moving between computers, this script file needs to be copied into the same location on each computer. Crysis reads scripts from the Scripts folder only so it cannot be put with all your other custom content in the Objects folder.

This makes file transfer a bit tedious, especially if you have lots of different scripts, to change more than just the character model. This is called a mod and there is an alternate folder structure that can be used for this purpose but is not in the scope of this tutorial.

NOTE: A common issue with the character editor is that the bottom couple of buttons are cut off and can't be accessed no matter how you resize it. This is a dpi issue on the computer you are using. If you are having this problem Right click somewhere on the desktop Click Properties Click on the Settings tab Click the Advanced button Click the General tab And under the DPI setting scroll down and change it to Normal size (96 DPI on the computer I am using).